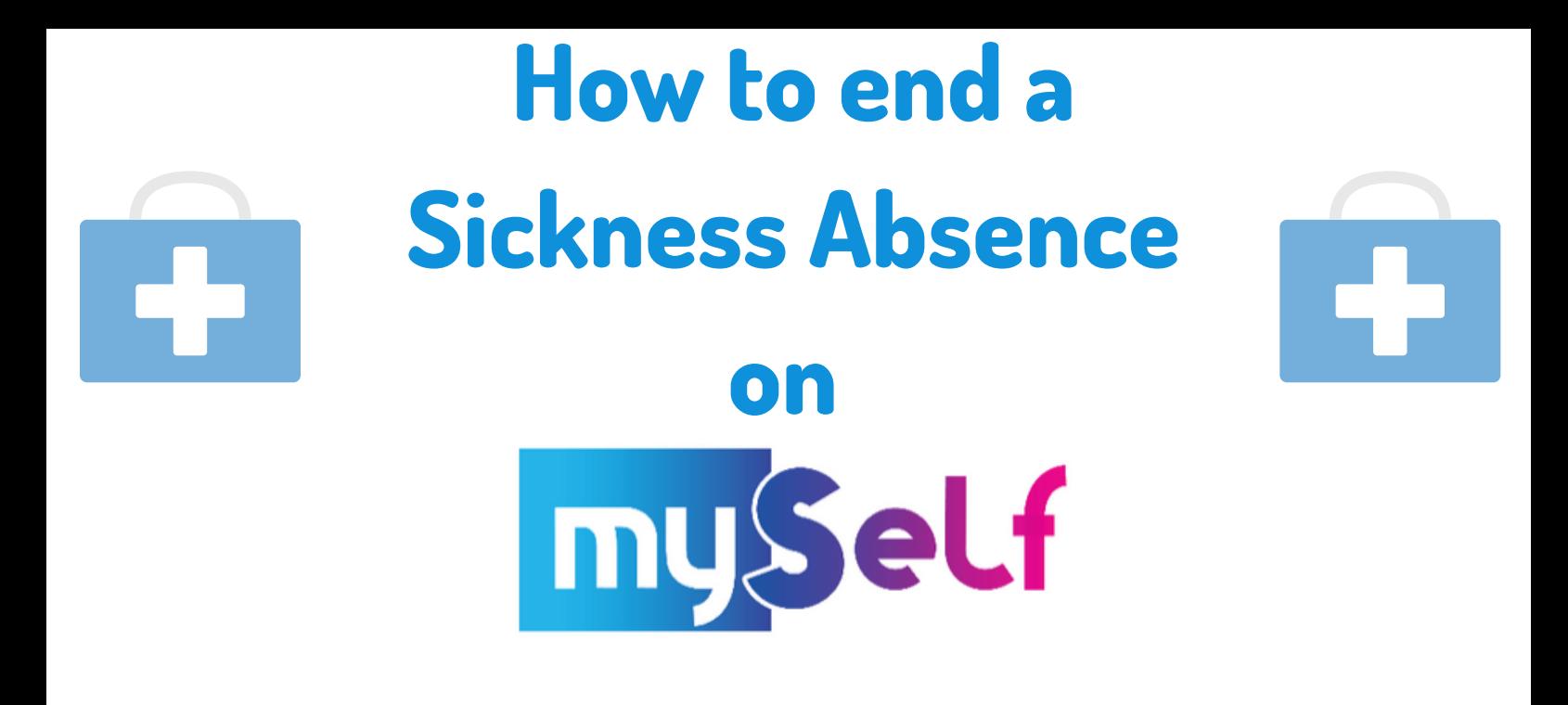

## 1. On the menu bar, click on the Absence tab.

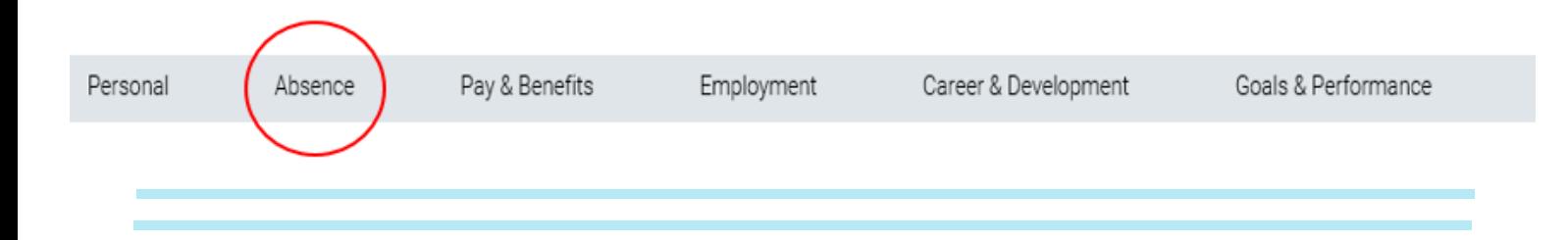

## 2. Navigate to Sickness and click on the relevant absence you wish to return yourself from.

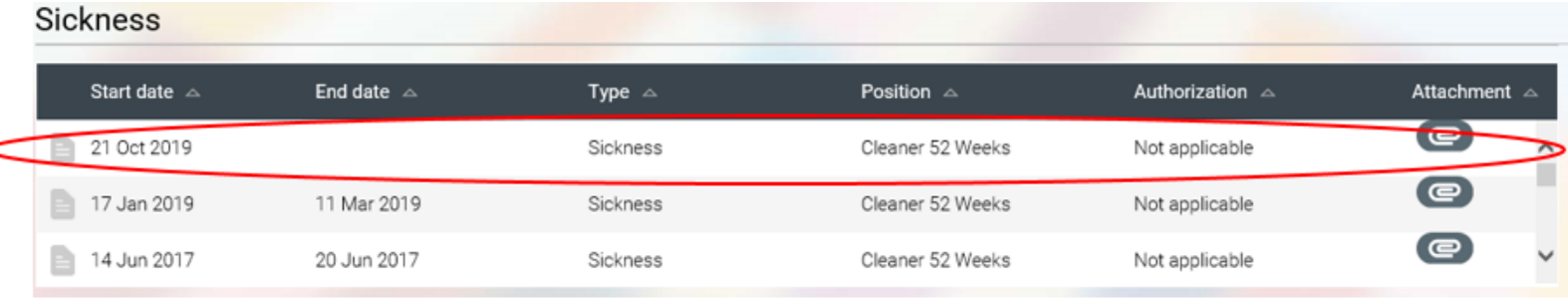

3. Scroll down to End date then click on the calendar icon. Choose the LAST DAY YOU WERE UNFIT FOR WORK.

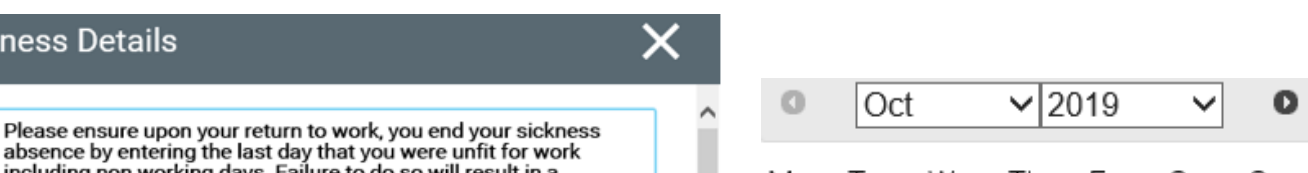

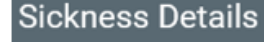

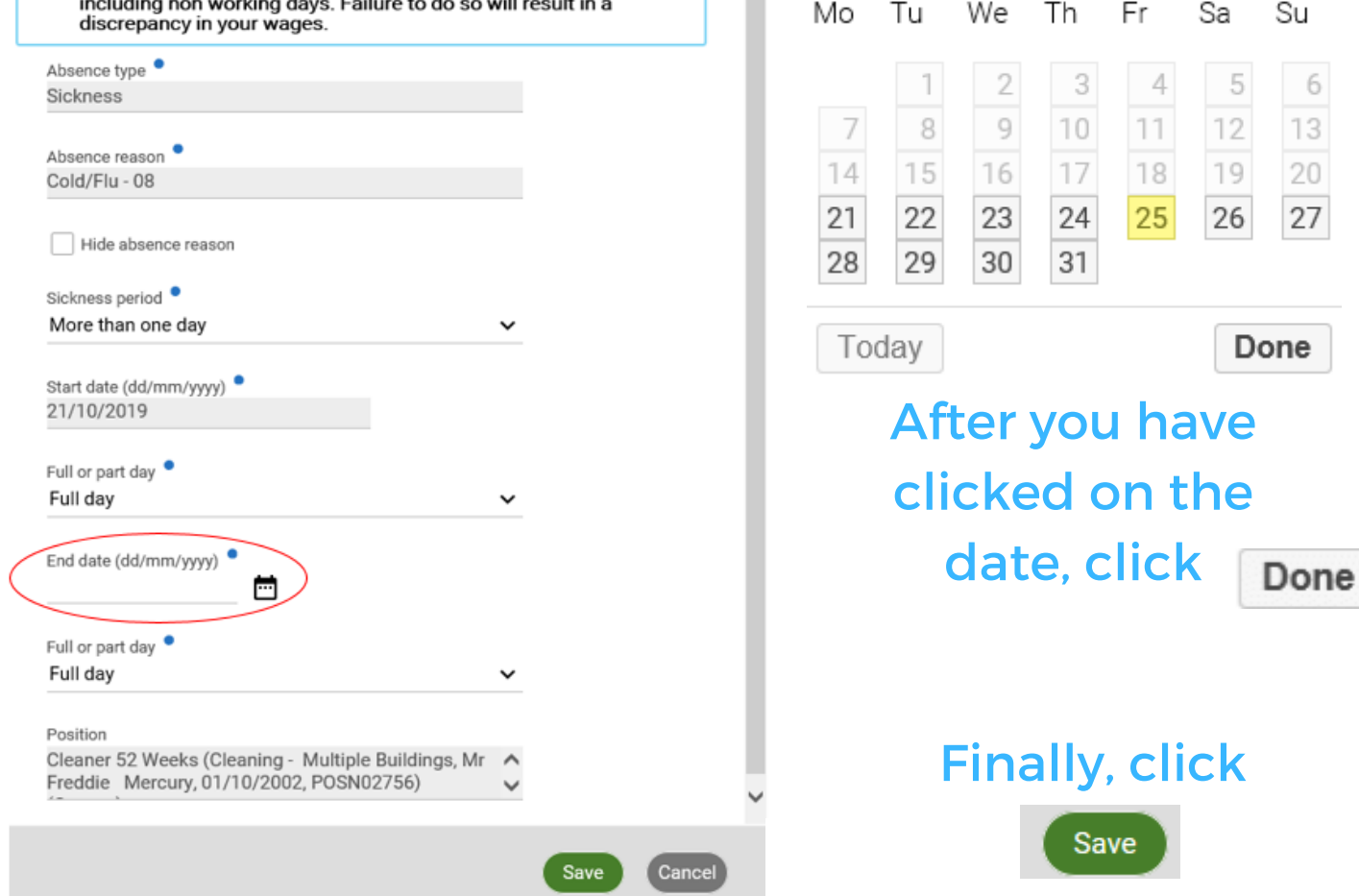

## Your line manager will then be notified of the end of your sickness absence.

If you need any further support, please call the ESC People Helpdesk on 01698 403151 or email eschelpdeskteam@northlan.gov.uk